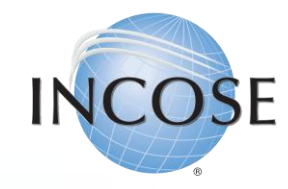

# How To: Transition from CAB Associate to Individual Member

Revised 5 June 2023

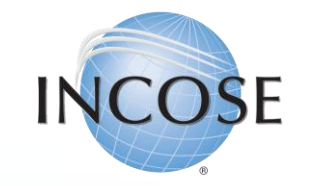

## 1. Navigating the Home Page.

Select "Join Us" or [click here](https://portal.incose.org/) to go directly to the portal.

This option is found at the top right corner of the home page.

**New** 

Search

**ENHANCED BY** 

 $\frac{1}{2}$   $\frac{1}{2}$   $\frac{1}{2}$  oin us

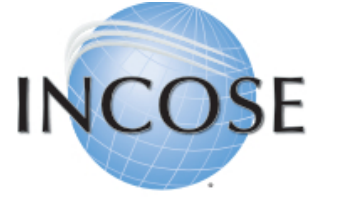

A better world through a systems approach

#### **INCOSE NEW MEMBER PORTAL LAUNCHED**

Our new member management system is now live. When you use the login link above, you'll be given instructions on how to set up your new login, a one-time process. Please let us know right away if you experience any issues at helpdesk@incose.net.

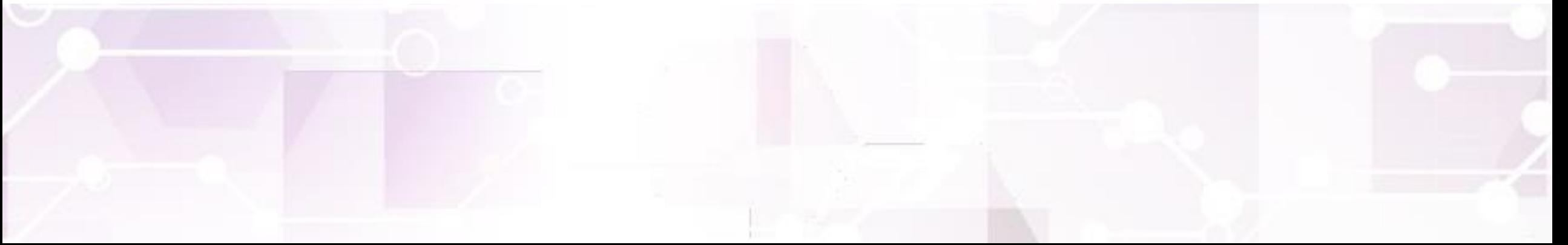

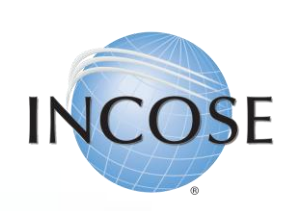

## 2. Navigating your Profile Page.

Select the "Membership" Tab and then "Join/Renew INCOSE, Chapter, Working Group"

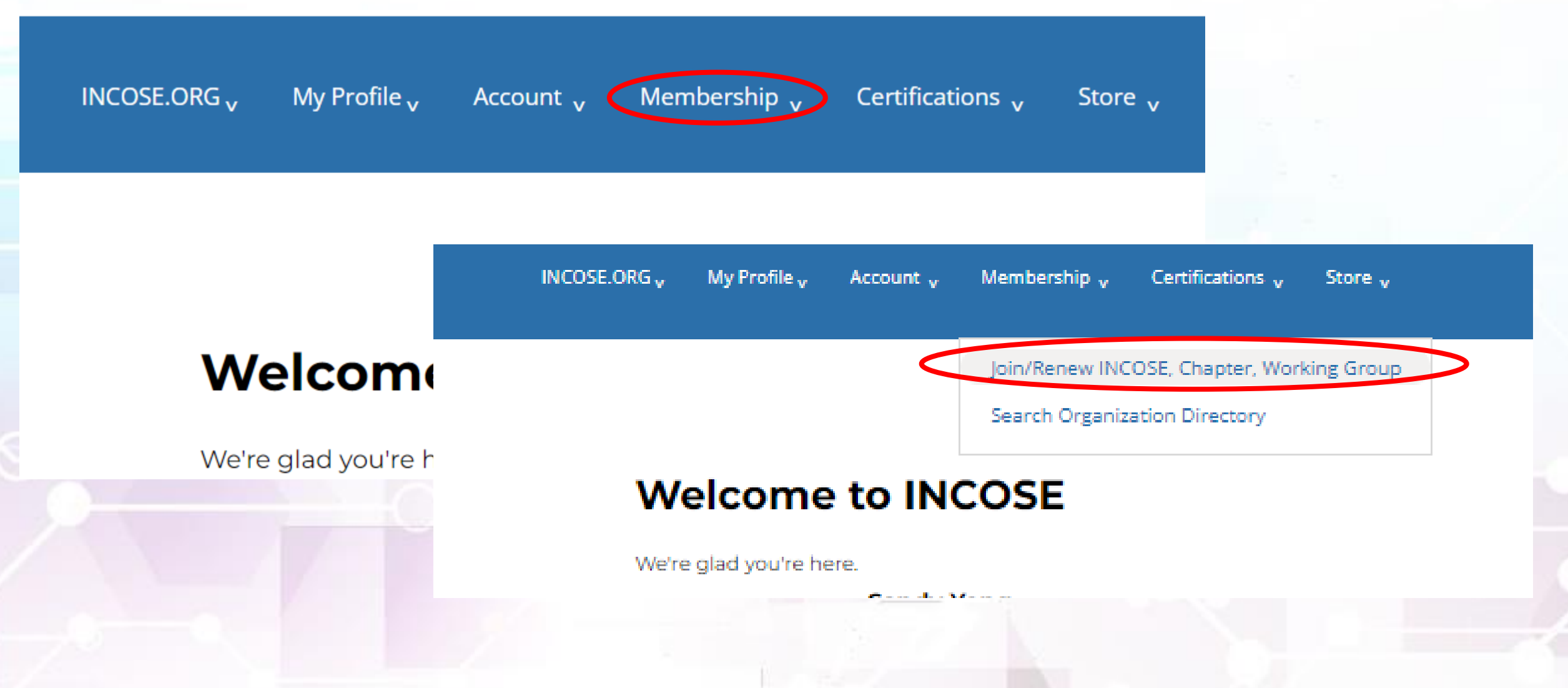

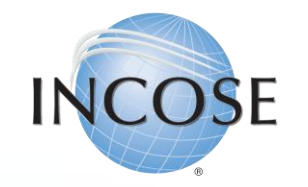

#### 3. Updating your Profile. Select "Renew you Membership" and click "Next"

#### **INCOSE Profile Updates**

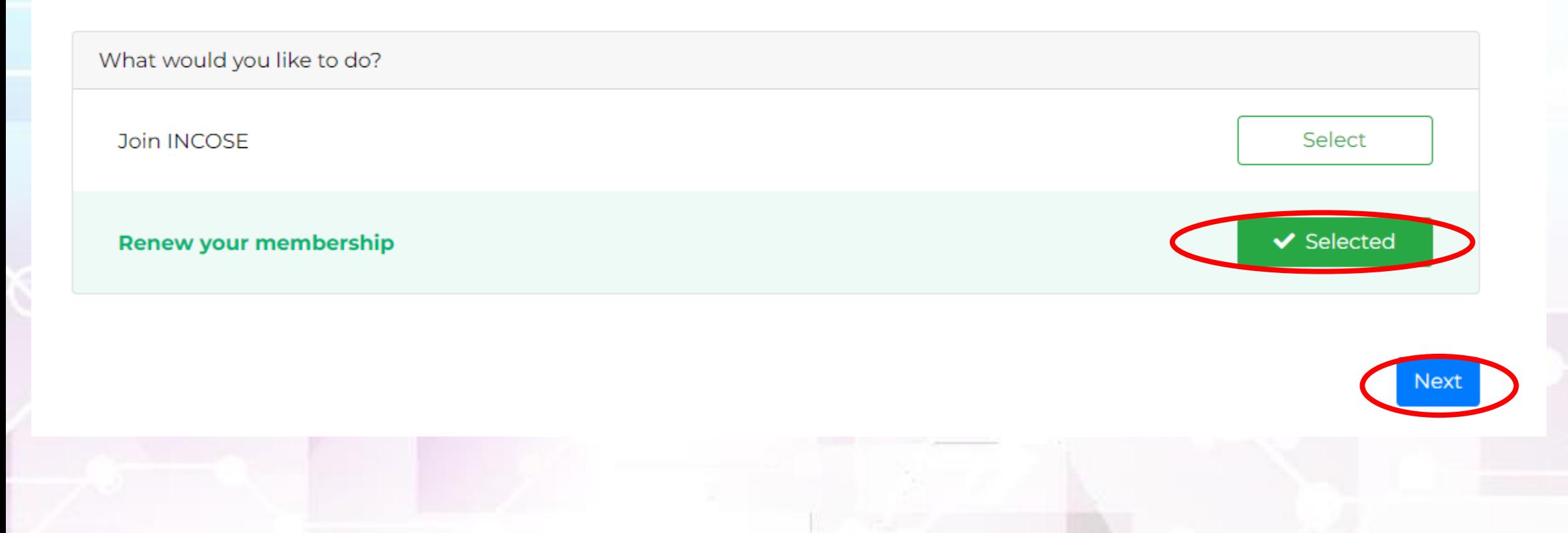

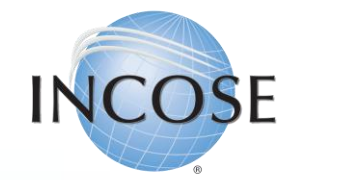

### 4. Review Information & Proceed.

#### **INCOSE Profile Updates**

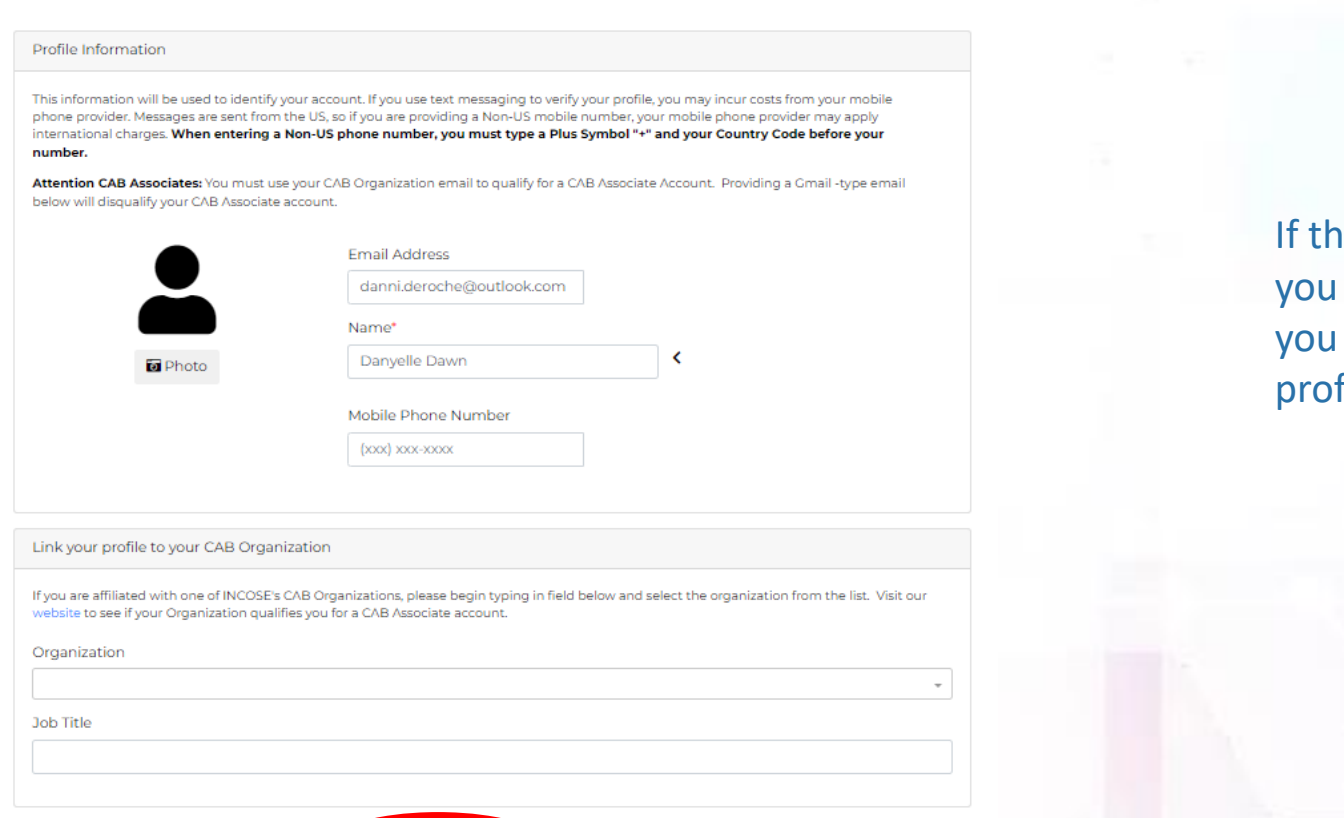

Ie information is correct, click "Save Changes", should be redirected to the page allowing to add the membership package to your file.

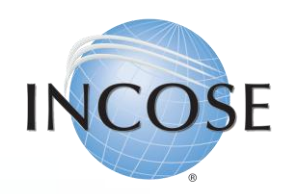

Select a chapter

## 5. Select Membership Type, Package & Chapter.

Under "Membership Type", select "Regular" and under Membership Package", select "CAB Associate Transition". Then choose the Chapter you wish to join.

#### **INCOSE Profile Updates**

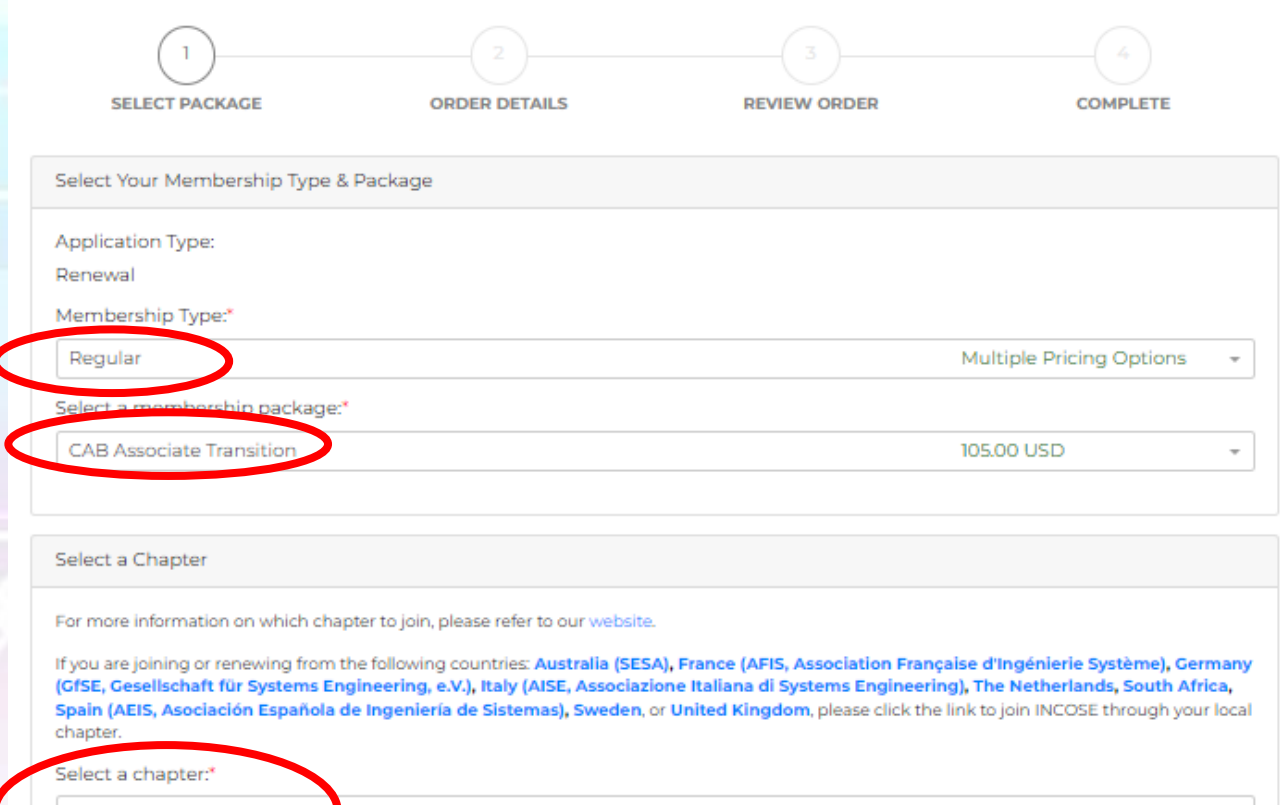

**Note:** The option of "CAB Associate Transition" will only appear if this is your first time joining INCOSE as a member. If you have been a regular member in the past, then you will not be able to join again at the transition rate.

You will be able to use this Associate Transition rate for 2-years of membership, after that you will be required to pay the full regular membership rate.

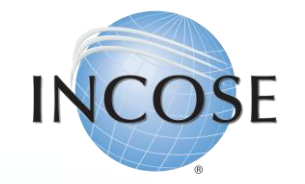

#### 6. Join Working Groups (WGs).

Selected

Selected

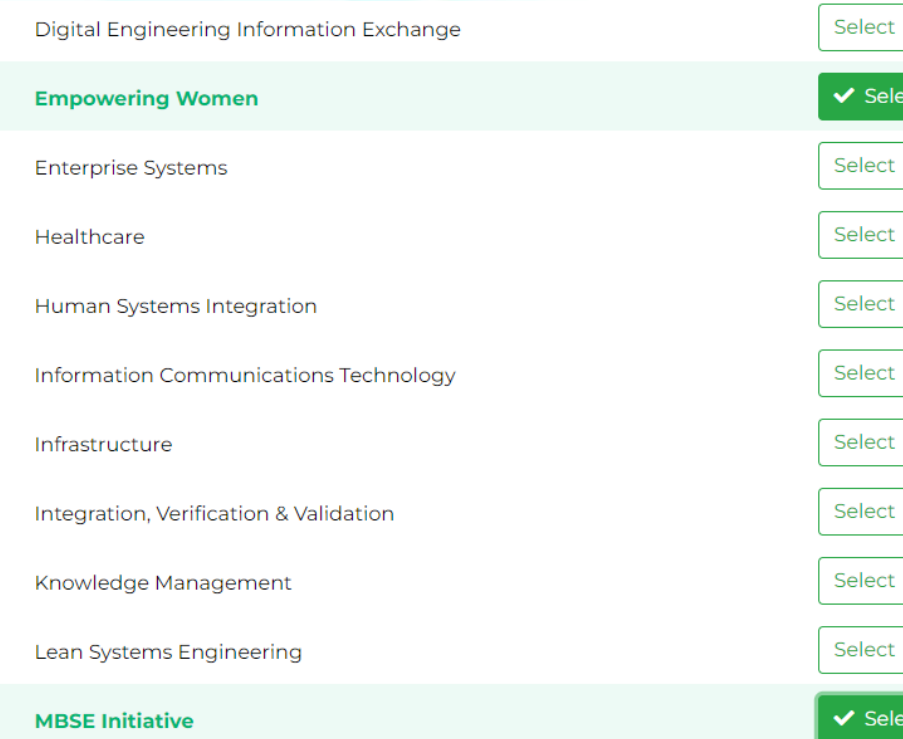

Select any of the INCOSE WGs or Initiatives that interest you and "join" them. This will add you to their dynamic email list that they use for communications to their members. This is not a requirement; you do not have to join a WG if you do not wish to.

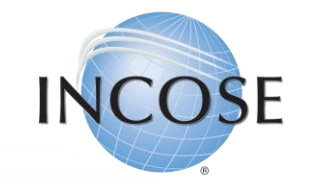

### 7. Membership Directory & Legal Disclaimer.

#### **Member Options**

If you choose to Renew Automatically, you must have a valid Credit Card saved when you process your membership. Saved Credit Cards made for Store Purchases, for example cannot be used for auto-renewal unless processed for your membership as well.

**Renew Automatically** 

#### Do Not Show In Director

Lacknowledge that I have read and understood the INCOSE Policies, Code of Ethics and Privacy Statement. I hereby accept and agree, as a condition of my membership with INCOSE, to be bound by these terms. Check the checkbox to specify that you agree and accept these terms. Visit www.incose.org/privacy, www.incose.org/ethics, and www.incose.org/policies to review the INCOSE privacy and ethics statements, and policy and bylaws. \*

*This is the ONLY box you are REQUIRED to check on this page! The other two (2) are optional.*

You must also check the box acknowledging your understanding INCOSE's Policies, Code of Ethics and Privacy Statements in order to proceed, and then you can click "Next".

By checking the box to "Renew Automatically" you are agreeing to allow INCOSE to automatically charge that same card each year for the renewal of your membership. If you do not wish to allow this DO NOT CHECK THIS BOX.

By checking the box to "Do Not Show In Directory" you will not be featured in our Membership Directory, you will also not be able to access the Membership Directory.

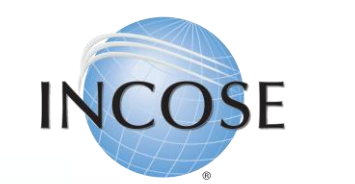

### 8. Payment Method & Billing Information.

Would you like to make a donation to the INCOSE Foundation with your membership? In the US, INCOSE Foundation contributions are deductible to the fullest extent allowed by US law. Visit our website to learn more about the INCOSE Foundation. 'd like to make a donation along with this order 25 USD  $\vee$  0 USD **100 USD 250 USD 500 USD** Other Amount Due Now: 160.00 **Apply Coupon Code USD** Your Credit & Debit Cards Name on card Expires on Add a credit or debit card A No payment method selected. Please select a payment option to continue. **Back** Cancel

You are given the option to donate to the INCOSE Foundation, this donation helps support their Global Member Project, for information [click here](https://www.incose.org/about-incose/incose-foundation). If you do not wish to donate you can simply uncheck the box.

Add your debit or credit card information. *If you selected to "Auto-Renew" your membership this is the card that will be charged for future renewals.* 

You will not be able to click "Next" until your payment information is entered fully and correctly.

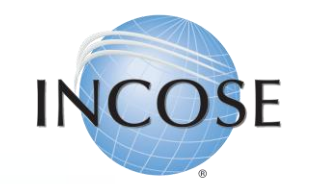

## 9. Finalization of Order(s).

Subtotal:

Shipping:

**Less Discounts** Total:

\$0.00

Taxes:

Payment Amount:

50.00 USD 0.00 USD

0.00 USD

 $-50.00$  USD

 $0.00$  USD

rocess Orde

Heads up! Your order is not yet complete! Review the information below and click the Process button at the bottom of the screen to complete your order.

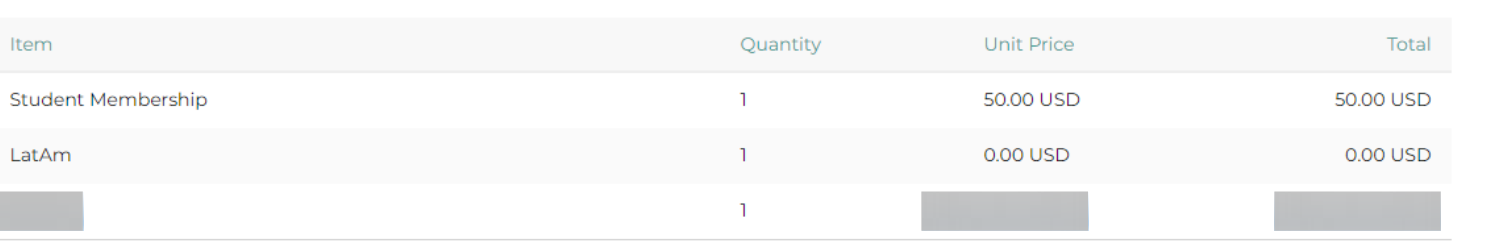

*The Payment Amount/Method and Membership type are different in this picture, as it is just an example of the check out screen! You will have a balance here!*

Payment Method: No payment is required.

Cancel **Back** 

> If you have any questions or issues, please contact [helpdesk@incose.net](mailto:helpdesk@incose.net).

You will review your entire "Order" here. This will include:

- Membership Package
- Chapter Choice
- Any Working Groups (WGs) you joined

If everything is correct, click on "Process Order". You will receive the confirmation message below. Clicking the "Continue" button will take you back to your profile and you can begin to take advantage of the benefits of being an INCOSE Member!

Membership Order Processed Successfully

 $\rightarrow$  Continue